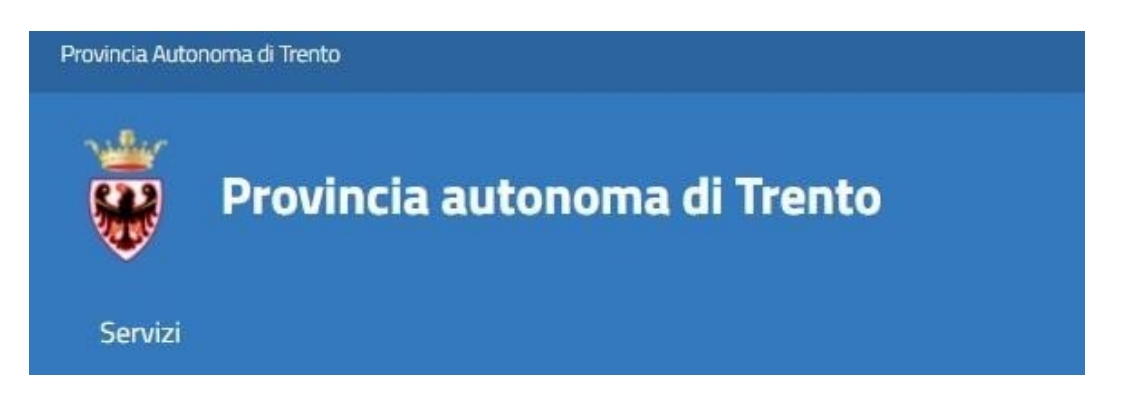

# **GUIDA ALLA COMPILAZIONE DELLA DOMANDA ONLINE**

Il presente manuale riporta le informazioni tecniche: autenticazione al sistema, compilazione ed invio della domanda. Per tutte le altre informazioni è necessario leggere attentamente quanto riportato nella guida ai criteri per la presentazione della domanda.

## *Accedi alla compilazione online*

Collegati al sito **[www.vivoscuola.it](http://www.vivoscuola.it/)** e seleziona il link che porta alla pagina dedicata per la compilazione della domanda nel sistema "Stanza del cittadino" (SDC).

Per accedere alla compilazione della domanda devi autenticarti e pertanto disporre di uno dei seguenti strumenti:

- una **Carta Provinciale dei servizi** (CPS) o una **Carta Nazionale dei servizi** (CNS) attiva ed il PC configurato; per maggiori informazioni sull'attivazione e l'utilizzo della carta leggi quanto riportato nella pagina dedicata del Portale dei servizi online: **https://[www.servizionline.provincia.tn.it/portale/attiva\\_la\\_carta](http://www.servizionline.provincia.tn.it/portale/attiva_la_carta)**
- un'identità **SPID** (Sistema Pubblico di Identità Digitale) rilasciata da uno dei gestori di identità
- digitale accreditati dall'Agenzia per l'Italia digitale; è la soluzione promossa dal governo per accedere ai servizi online di tutta la pubblica amministrazione italiana con un'**unica identità digitale**; per informazioni su SPID leggi quanto riportato nella pagina dedicata del Portale dei servizi online: **[https://www.servizionline.provincia.tn.it/portale/richiedi\\_spid](https://www.servizionline.provincia.tn.it/portale/richiedi_spid)**
- la **Carta di Identità Elettronica** (CIE) è il documento d'identità dei cittadini italiani che consente l'accesso ai servizi online delle Pubbliche Amministrazioni abilitate. Grazie all'uso sempre più diffuso dell'identità digitale, molte Pubbliche Amministrazioni hanno integrato il sistema di identificazione "Entra con CIE" all'interno dei loro servizi online consentendo agli utenti un accesso veloce e in sicurezza:

**<https://www.cartaidentita.interno.gov.it/cittadini/entra-con-cie/>**

Per la compilazione e l'invio della domanda **non è consentit**o l'utilizzo della Security Card o OTP PAT. Per qualsiasi problema inerente l'accesso con la **Carta Provinciale dei servizi** (CPS) puoi:

- consultare le FAQ sulla pagina dedicata del portale dei servizi online **https:/[/www.servizionline.provincia.tn.it/portale/faq](http://www.servizionline.provincia.tn.it/portale/faq)**
- chiamare il numero verde 800-228040 attivo dal lunedì al venerdì dalle 8 alle 17.
- spedire una e-mail all'indirizzo: [servizionline@provincia.tn.it.](mailto:servizionline@provincia.tn.it)

# *Autenticati con la Carta Provinciale/Carta Nazionale dei Servizio con SPID*

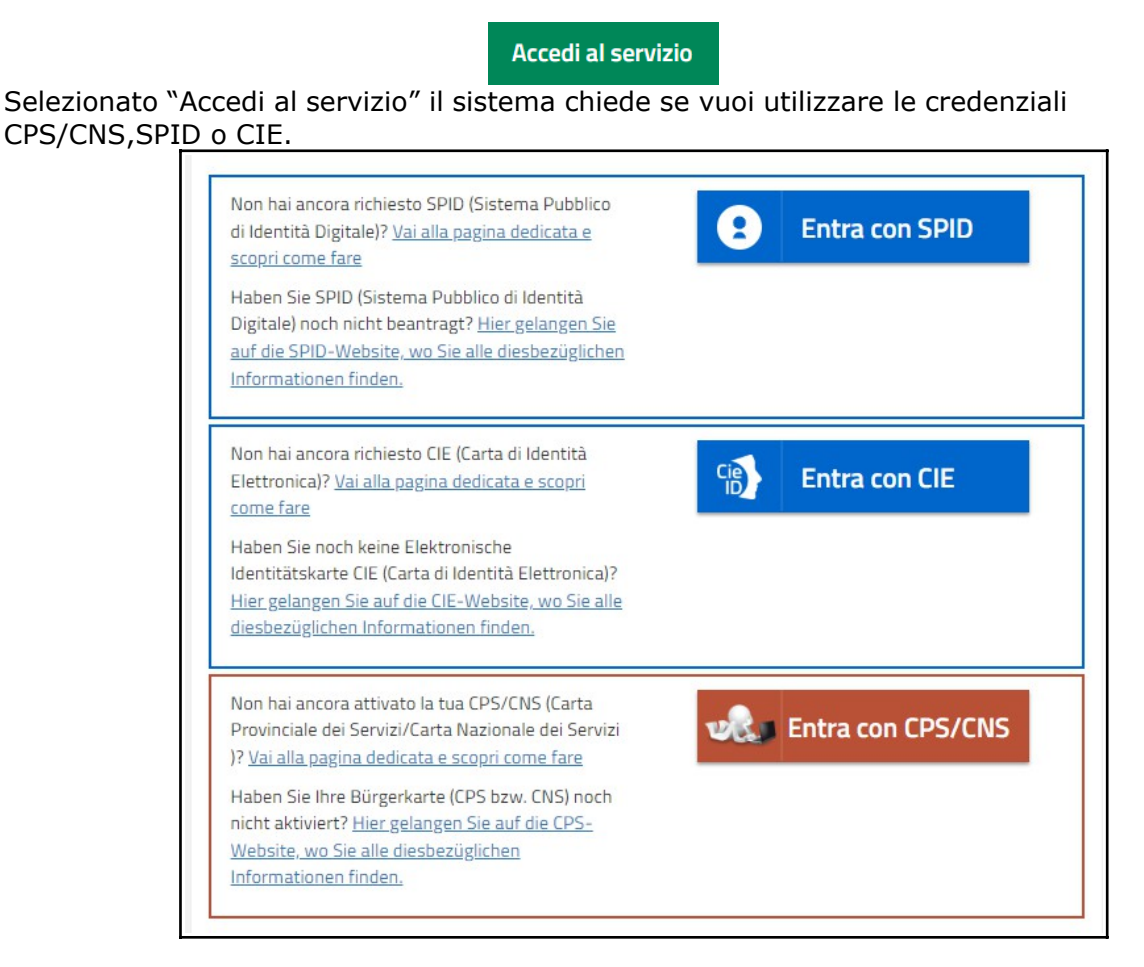

Se selezioni "Entra con SPID", vieni dirottato al sistema di<br>autenticazione dell'oneratore scelto autenticazione dell'operatore scelto.

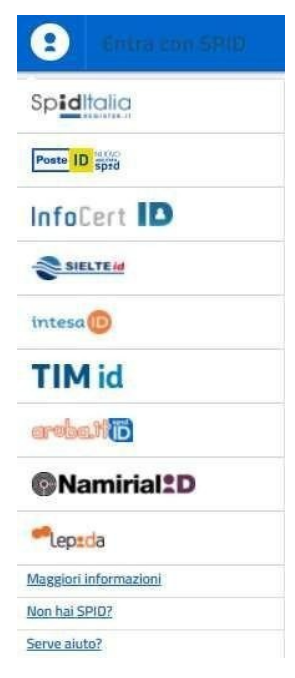

Se selezioni "Entra con CPS/CNS" ti viene richiesto di<br>incoriro la carta pol lottore o digitare il codice inserire la carta nel lettore e digitare il codice.

Ricorda che per l'invio della domanda **non è consentito**  l'utilizzo della Security Card o OTP PAT. Per l'accesso alternativo alla CPS/CNS devi utilizzare SPID.

sistema pubblico trentino

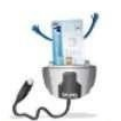

Accedi con CPS/CNS staerine to carda net retions  $\log\!h$ 

en hal attuato la Carta o den hai eseguite l'installazione? Scopri come faire So utilizzi una CNS su token USB ricerdati di acconere con li browser presente sulla chiavetta Se selezioni "Entra con CIE" è necessario avere le 8 cifre del PIN: la prima parte viene consegnata alla richiesta della carta, la seconda alla consegna del documento (clicca qui in caso di smarrimento).

Di seguito le possibili modalità di autenticazione:

**modalità desktop**: si può accedere attraverso un computer collegato a un lettore di smart card contactless abilitato alla lettura della CIE, su cui bisogna avere installato il "Software CIE";

**modalità mobile**: si può accedere con uno Smartphone dotato di interfaccia NFC per la lettura preditentizati trame uno smarphone con Androido Go and and the subserved conduction de and **and the subserved conduction** de **defined and the conduction de and the subser** della CIE, con l'app "CieID" installata;

**modalità desktop con mobile:** l'accesso al servizio avviene da computer, utilizzando uno smartphone dotato di interfaccia NFC per la lettura della CIE, e l'app "CieID".

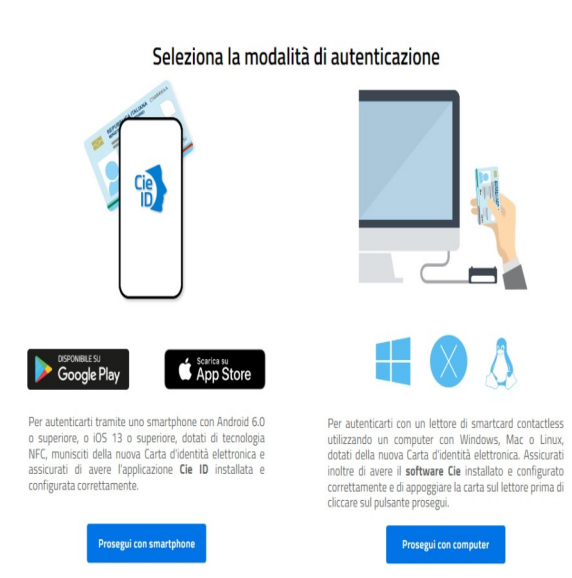

Una guida all'autenticazione mediante CIE nelle tre modalità è disponibile alla pagina del [Tutorial.](https://idserver.servizicie.interno.gov.it/idp/tutorial/tutorial.jsp)

## *Compila ed invia la domanda*

Successivo

Ad autenticazione avvenuta, si apre direttamente il modulo domanda nella prima sezione con i tuoi dati anagrafici già precompilati.

> Questo pulsante ti consente di passare alle sezioni successive per la compilazione dei dati specifici del procedimento.

Il sistema verifica che siano inseriti almeno i dati obbligatori. Se non compilati, ti viene data segnalazione e non ti è consentito di procedere nelle sezioni successive.

Qualora riscontrassi che i dati di residenza e contatti proposti all'apertura della domanda fossero incompleti e/o non aggiornati, accedi a "Il mio profilo" presente sulla barra delle funzioni e modifichi i dati.

Le modifiche saranno recepite all'apertura della domanda non inviata.

Terminata la compilazione di tutti i dati della domanda, ti compaiono questi pulsanti

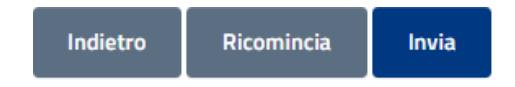

Indietro: ritorni alla sezione precedente

Ricomincia: ritorni alla sezione iniziale (tutti i dati inseriti vengono persi)

Invia: puoi inviare definitivamente la domanda (ti viene chiesta ulteriore conferma)

Sei sicuro di aver compilato il modulo correttamente e di

Dopo aver confermato l'invio si visualizza a video un messaggio di avvenuta acquisizione del documento nel sistema e ti consente di scaricare direttamente la ricevuta.<br>La demanda nacca in stato INNIATA La domanda passa in stato INVIATA.

Entro pochi minuti ricevi una mail con la conferma dell'invio della domanda all'indirizzo di posta elettronica che hai indicato nella compilazione del modulo.

Allo stesso indirizzo di posta elettronica riceverai anche una mail che conferma la ricezione della domanda da parte del sistema con allegato il pdf della domanda e, successivamente, una mail con i dati relativi alla sua protocollazione.

Una volta inviata una domanda non è possibile inviarne un'altra, se non annullando la domanda appena presentata. Allora il sistema ti permette di fare una nuova domanda. Di seguito i possibili stati dell'iter della domanda:

- BOZZA: la domanda è stata inserita con tutti i dati, ma non è stata effettuata l'operazione di invio
- INVIATA: la domanda è stata inviata
- ACQUISITA: la domanda è stata acquisita dal sistema e sarà successivamente resa disponibile alle scuole scelte
- PROTOCOLLATA: la domanda è stata protocollata. E' presente nel protocollo della prima Istituzione scolastica selezionata

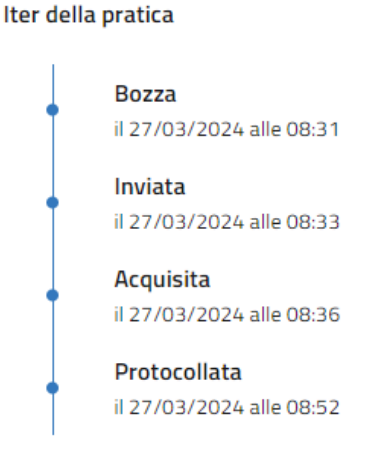

#### *Assistenza*

Per eventuali difficoltà di carattere tecnico nella compilazione della domanda puoi:

- chiamare il numero verde **800-228040 (**con selezione del**tasto 1)** attivo dal lunedì al venerdì dalle 8 alle 17;
- spedire una e-mail all'indirizzo: servizionline@provincia.tn.it indicando nell'oggetto: "Richiesta assistenza tecnica – Domanda MAD xxxxx" dove 'xxxx' indica la tipologia di domanda di messa a disposizione e riportando in calce al testo: NOME, COGNOME, CODICE FISCALE e num. di telefono per eventuale contatto.